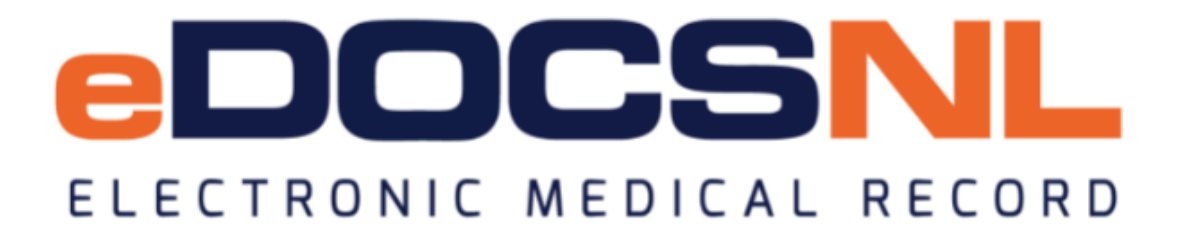

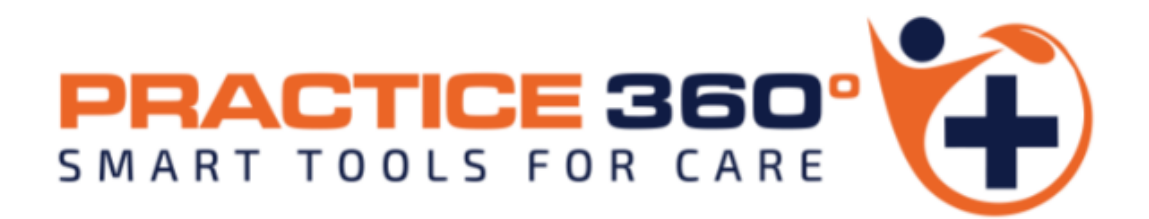

The \*eDOCSNL Provincial Preventive Care Plan

Original: February 20, 2023 Updated: April 3, 2023

*Disclaimer: \*Please note that this guide is written based on the Telus Med Access EMR software (version 5.13.39) functionality and subject to change\**

# **Preface: User Profile Settings for Goals and Inactivating Earlier Versions of the Preventative or Other Care Plan(s)**

#### **User Profile Settings for Goals**

The \*eDOCSNL Provincial Preventive Care Plan includes the option to apply Goals to a patient chart. To work with Goals in the EMR, a User's Profile needs to be set to "Approve" Goals in their Permissions tab - Other:

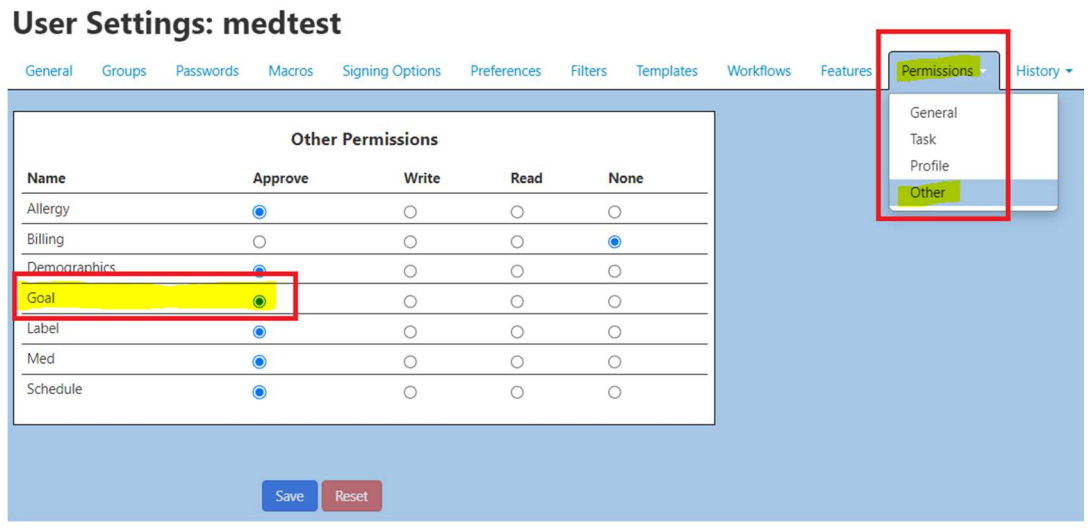

#### **Inactivating Previous Versions of the Preventative or Other Care Plans**

Please refer to **Appendix A** at the end of this document or contact info@edocsnl.ca for assistance.

A Care Plan is a way to add multiple documentation items or perform multiple tasks simultaneously. This is an efficiency measure that prevents providers from having to navigate to multiple places in a chart to perform tasks one by one.

#### **Accessing and Applying the Care Plan**

Access the \*eDOCSNL Provincial Preventive Care Plan in one of two ways from within a patient chart:

1. Hover over the "Care Plan" icon in a Visit and select the \*eDOCSNL Provincial Preventive Care plan from the dropdown that appears:

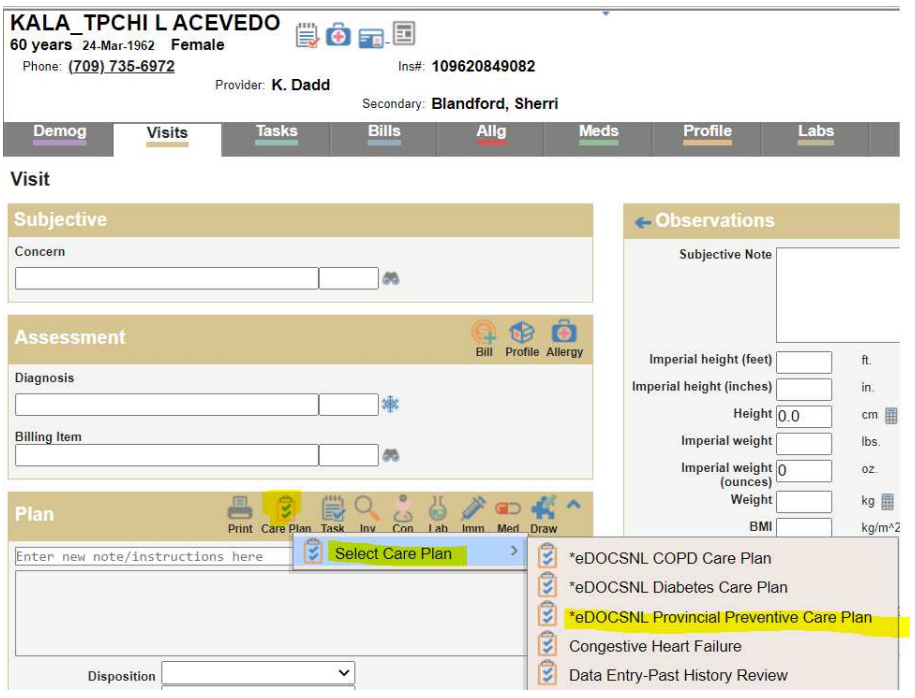

2. Because this Care Plan also contains Goals, it can be accessed from the Goals tab in the patient's chart. Hover on the "Care Plan" icon:

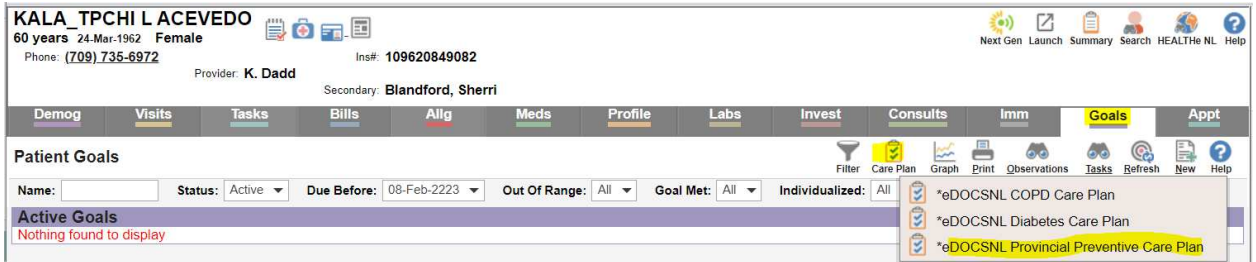

The Care Plan first appears as below. From the list, check in the applicable boxes of the Tasks and/or Goals to be applied to the specific patient's chart. These are explained in more detail in this guide.

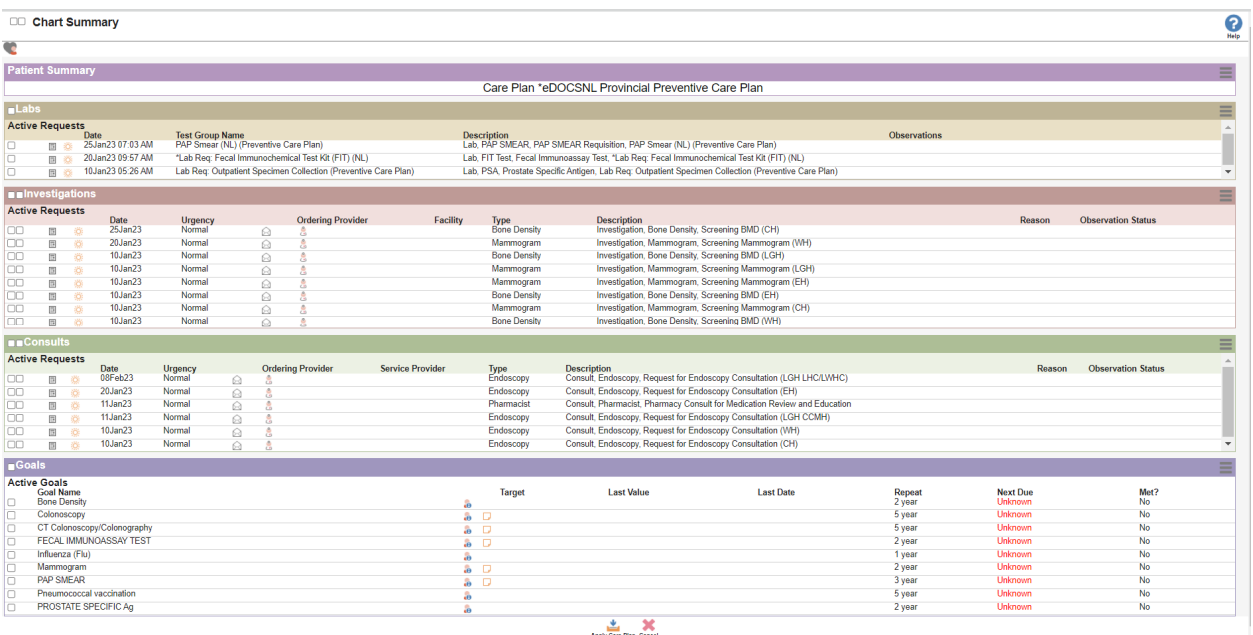

- If an item in a Care Plan (or Chart Summary) has two checkboxes, check the inside box and both boxes will be automatically selected.
- Once applicable Tasks and/or Goals are selected, click on "Apply Care Plan" icon at the bottom:

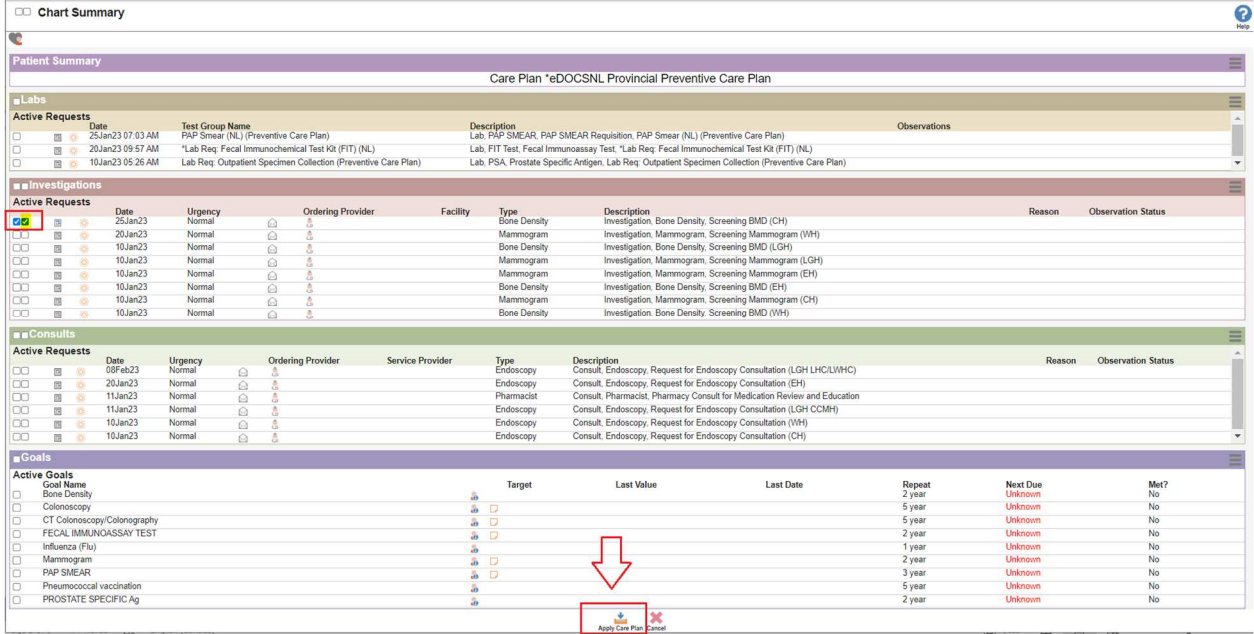

# **Feature: Pre-Populated Tasks**

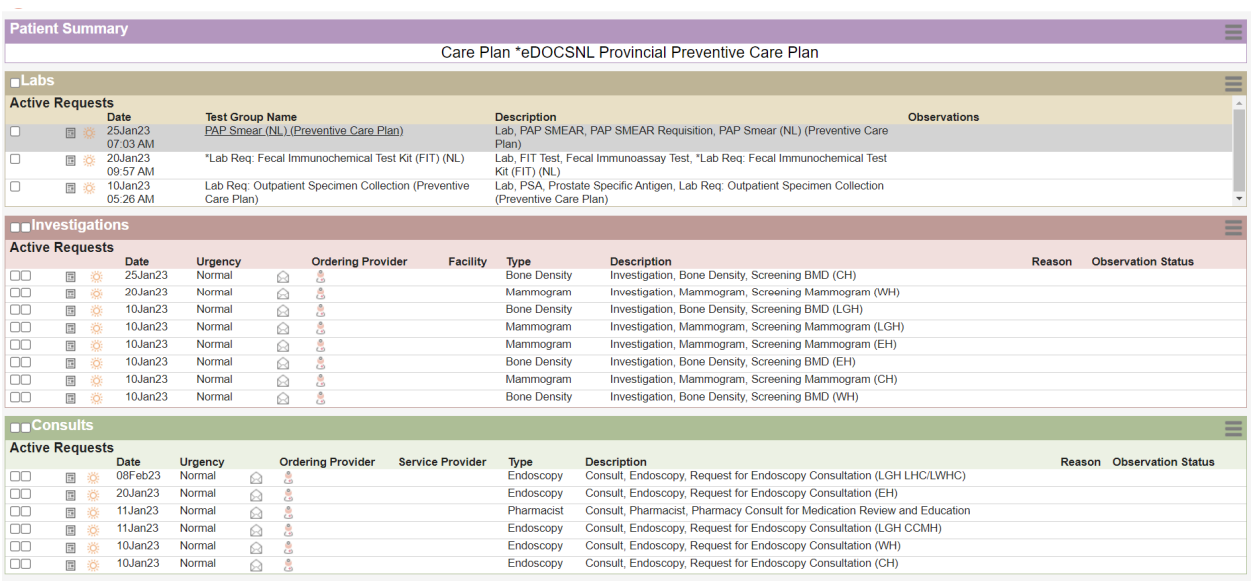

Tasks can be added to the patient visit/chart from the Care Plan which may include pre-populated phrases and check boxes. This is an efficiency measure so that tasks don't have to be ordered one by one and reduces the amount of typing involved.

NOTE: As a feature only available from within the \*eDOCSNL Preventive Care Plan, some additional enhancements have been added to the Tasks. These enhancements are not available in the same Tasks if applied from outside of the \*eDOCSNL Preventive Care Plan. These features include:

### **Lab, PAP SMEAR (NL) Requisition (Preventive Care Plan):**

Hovering over the edit icon to the right of the **"***Previous Pap Smear***?"** field will show any previous Liquid Base Pap Smear results for that patient which have been delivered via eResults (i.e. not entered manually) to that EMR. The date can then be entered in that field by the Ordering Provider, if applicable:

## **Tip: Hover on "Previous Pap Smear?" Field**

Hovering to the right of the **"***Previous Pap Smear***?"** field will show any previous Liquid Base Pap Smear results for that patient which have been delivered via eResults to that EMR.

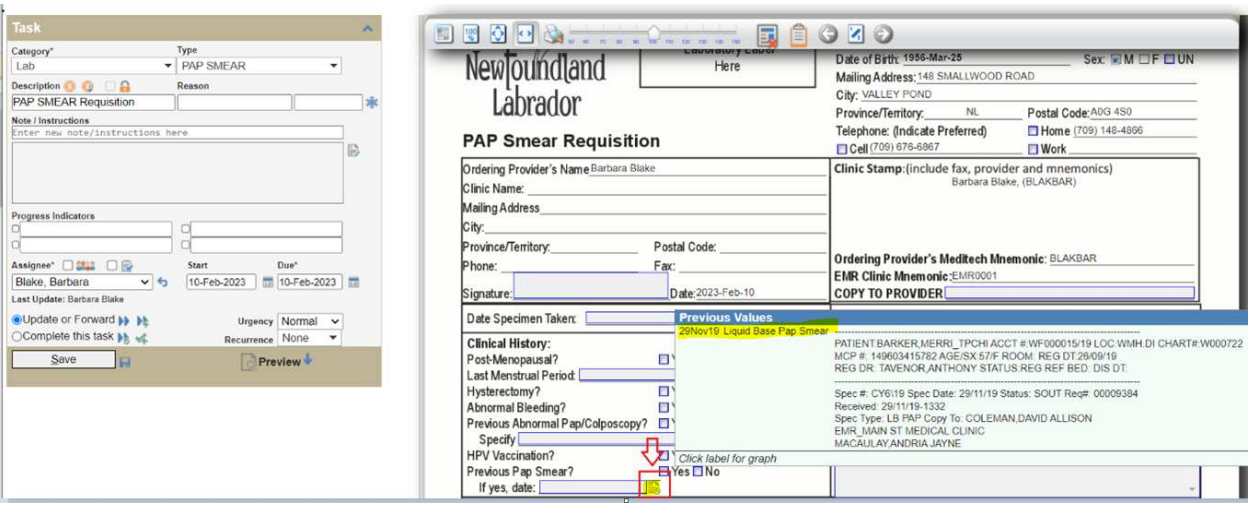

(Result is fictitious and for illustration purposes only)

#### **Lab, PSA, Prostate Specific Antigen Lab Requisition (Preventive Care Plan):**

- The PSA checkbox is pre-selected.
- If applicable, medications can be "dragged and dropped" from the Patient's Sidebar into the Drug #1 and Drug #2 fields (and then edited, if applicable). This is done by left-clicking with your mouse on the selected medication and continue to hold and drag and then let go over field.
- The ability to "drag and drop" from the patient's Sidebar is repeated wherever there is a fillable Medications or Allergies field on all Requisitions created from within the \*eDOCSNL Provincial Preventive Care Plan.

## **Tip: "Drag and Drop" from Sidebar**

The ability to "drag and drop" from the patient's Sidebar is repeated wherever there is a fillable Medications or Allergies field on all Requisitions created from within the \*eDOCSNL Provincial Preventive Care Plan.

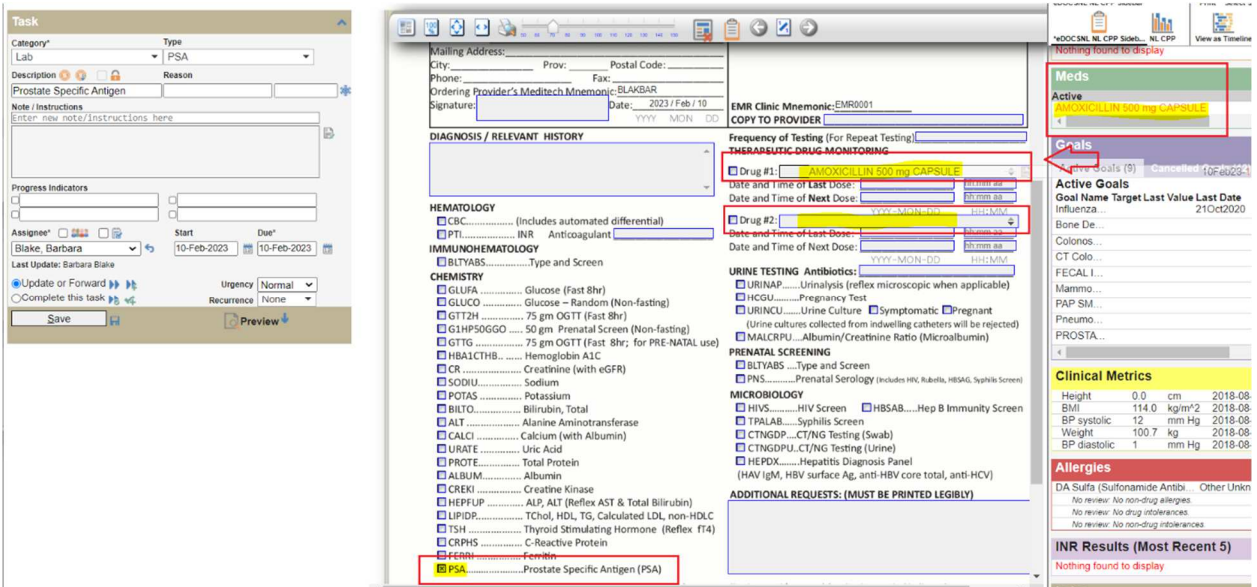

### **Investigations, Screening Mammogram and Screening Bone Density (EH, WH, CH and LGH):**

All Mammography and Bone Mineral Density Requisitions from all four Regional Health Authorities (RHAs) have been pre-populated with similar information:

- "Screening" and the RHA are indicated in the Description of the Task
- The specific exam, including "screening" is pre-populated in the Exam Required field.
- "Outpatient" check box is pre-selected.
- "Screening" check box is pre-selected.
- Drag and Drop from Sidebar functionality applies to Allergies and Medications fields.

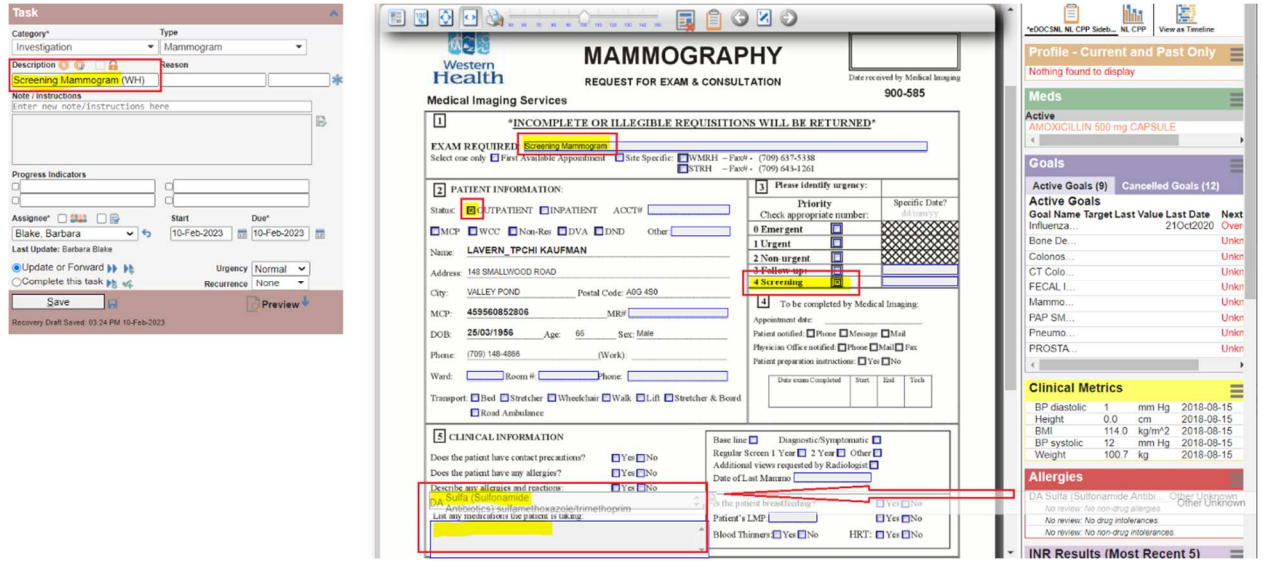

### **Consults, Endoscopy, Request for Endoscopy Consultation (EH, WH, CH and LGH)**

All Request for Endoscopy Consultation Requisitions from all four Regional Health Authorities (RHAs) have been pre-populated with similar information:

- "Request for Endoscopy Consultation" and RHA are included in the Description of the Task.
- "Outpatient" check box is pre-selected.
- "Screening Colonoscopy" check box is pre-selected.
- Drag and Drop from Sidebar functionality applies to Allergies fields.

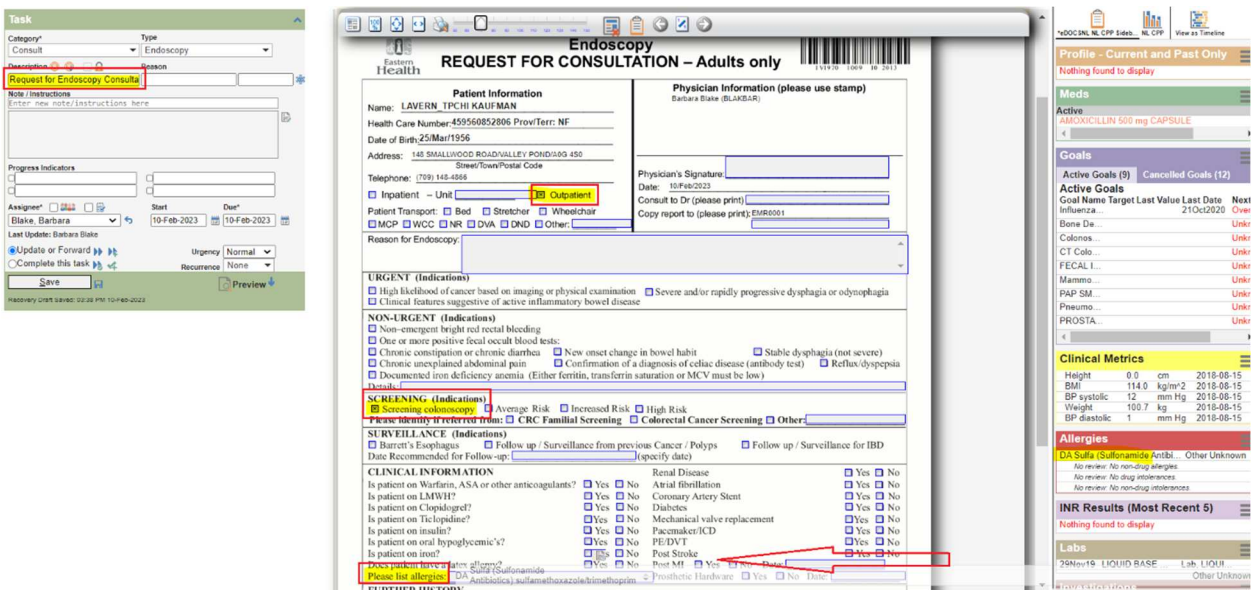

### **Consult, Pharmacy Consult for Medication Review and Education**

Similarly, the Allergies field in the Medication Therapy Services Consult Requisition has been updated to be a text box to which Allergies can be drag and dropped from the Sidebar:

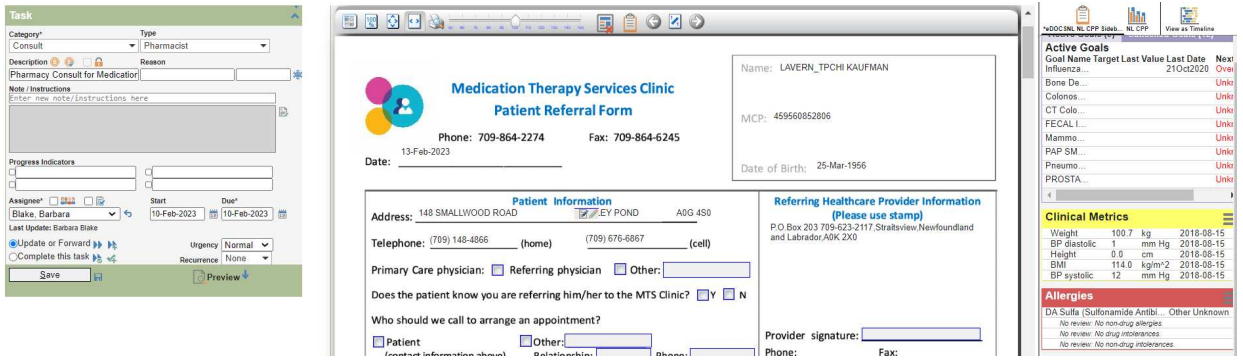

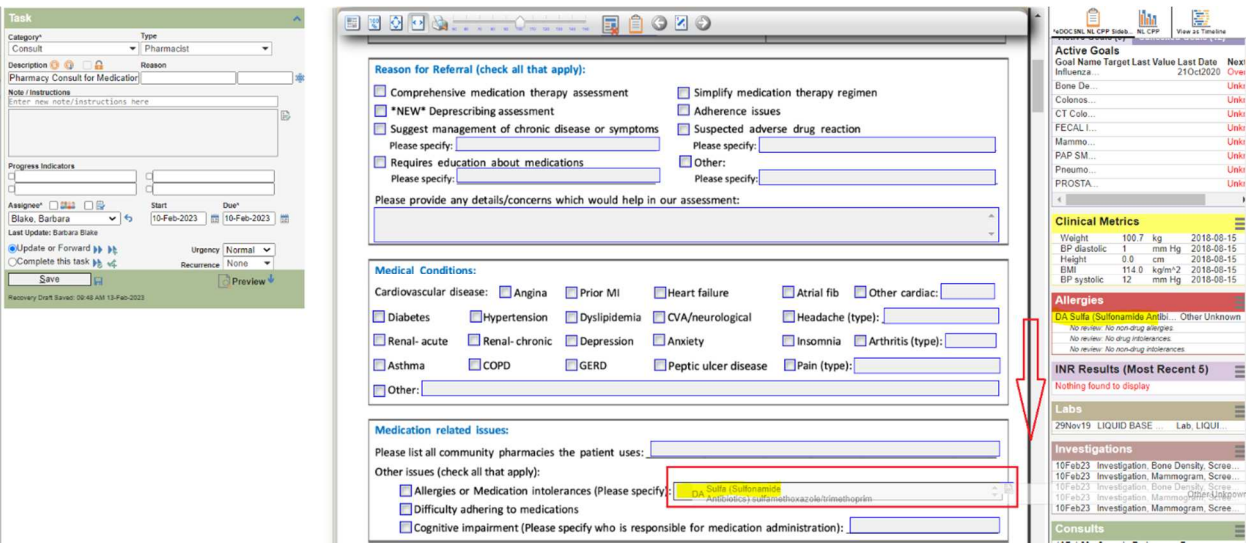

# **Feature: Goals**

Individual patient goals can be set up from within the \*eDOCSNL Provincial Preventive Care Plan.

These goals are individualized to the particular elements of care and/or monitoring to be followed for this patient and have been configured to represent the critical elements of a variety of current provincial and national best practice guidelines.

Select which goals you will apply to the individual patient by clicking the check box to the left of the item and then click on "Apply Care Plan".

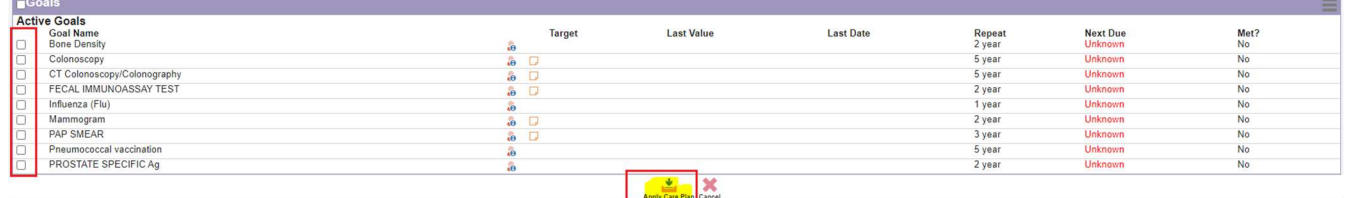

Once applied to a patient chart, there are a number of common features of each Goal. These can be accessed by hovering and right-clicking on the Goal:

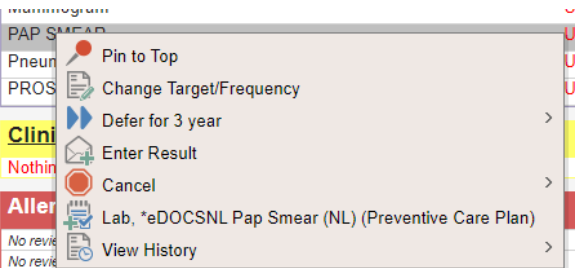

- 1. **Pin to Top** that Goal will appear at the top of the Goal list in that patient's chart.
- 2. **Change Target/Frequency** the interval for monitoring can be changed, unique to the specific patient and/or a Note unique to that patient can be entered:

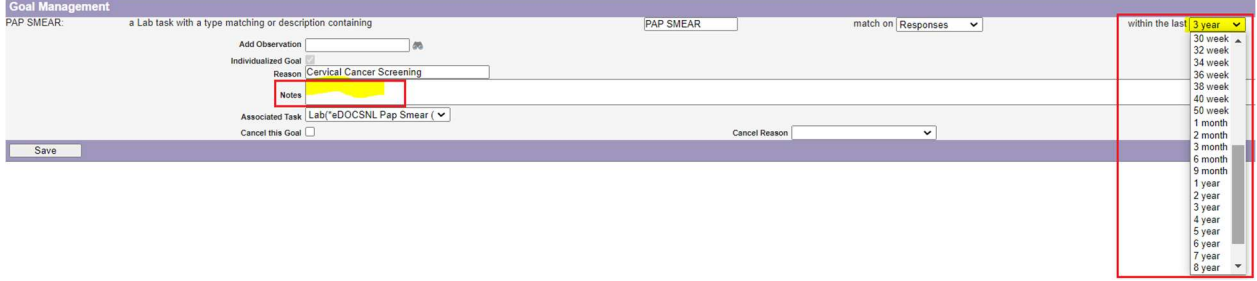

3. **Defer for "x year"** – based on the original screening interval set for the Goal, it can be Deferred for the same length of time. Selecting a Deferral requires also selecting a Reason:

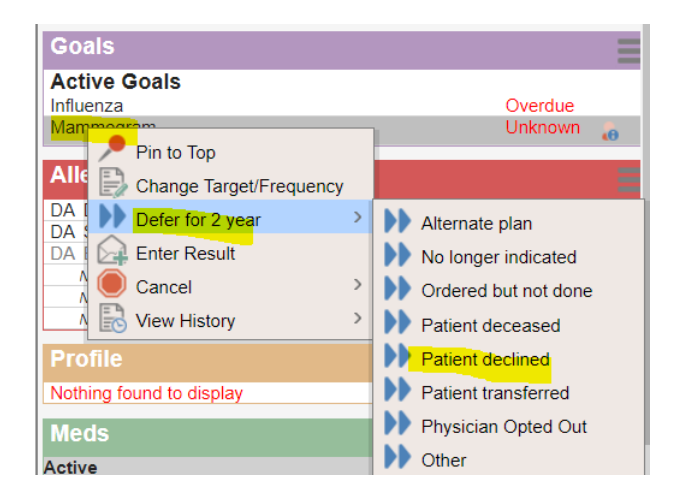

Depending on the sidebar selected/defaulted to the user, and/or the configuration of the Goals widget in the sidebar, the Reason for the Deferral might not be readily visible. **Note:** the system automatically creates a Cancelled Result Task for the date that the Deferral is created and uses that date to Defer for the set period of time:

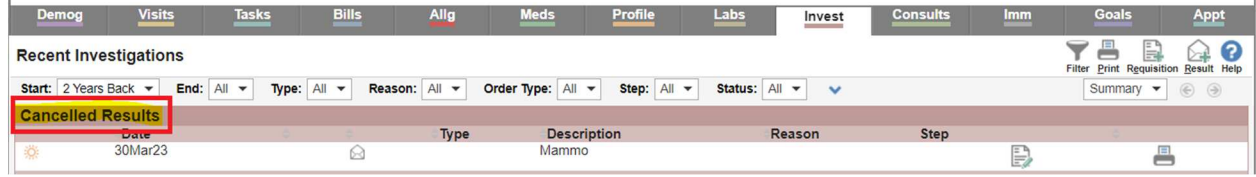

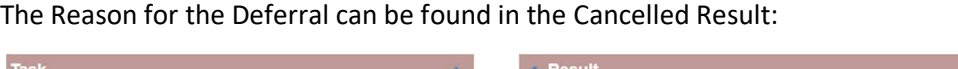

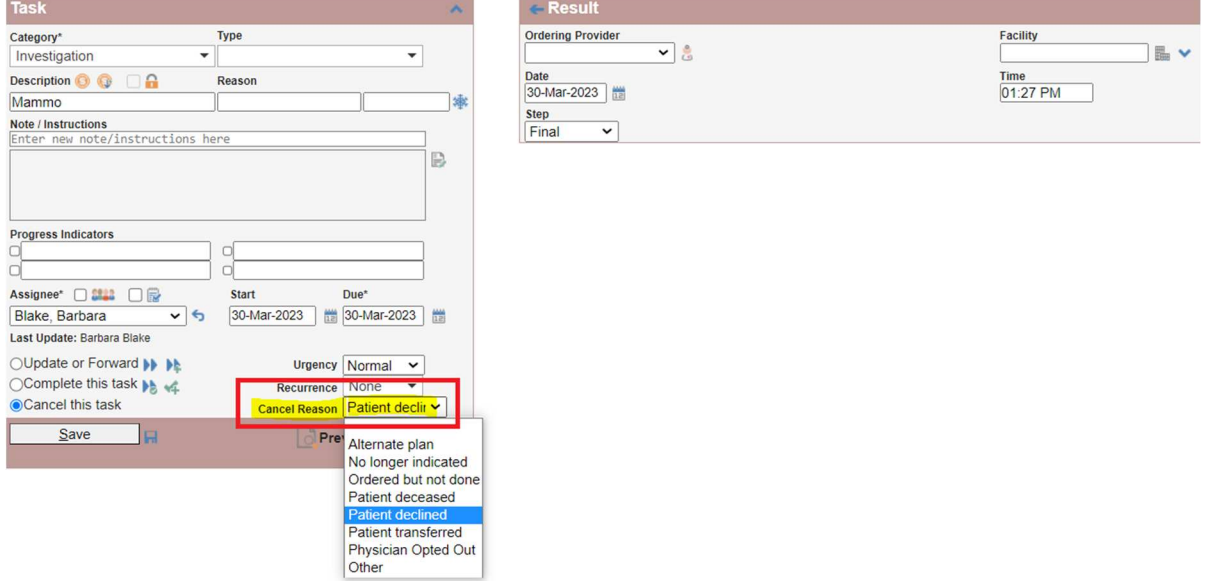

**Caution:** if a Note is added to a Deferred Goal after it is Deferred, it will re-set the goal back to an Active status with its original last date and cancel the deferred date:

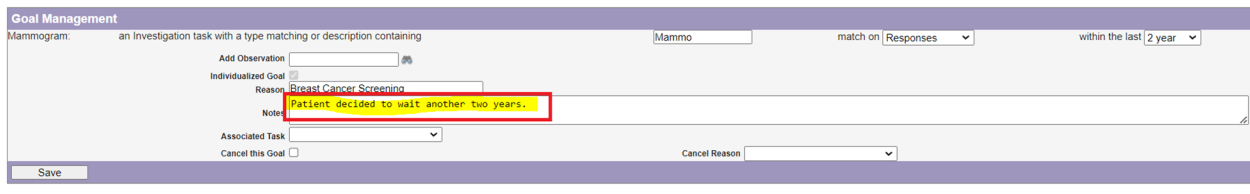

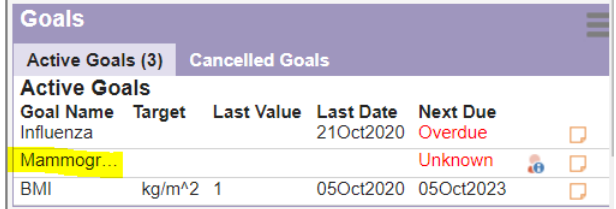

4. **Enter Result** – a result, pre-populated with the appropriate Category and Description which will "match" the Goal, can be manually entered. Note that it is very important to enter/backdate the date that the test was resulted on the right-hand side. For pap smear results (only) an additional feature is included "normal" or "abnormal" can be noted using the Synopsis pulldown. For all other results, it is recommended that additional free text be entered on the leftside of the Task in the Note/Instructions field:

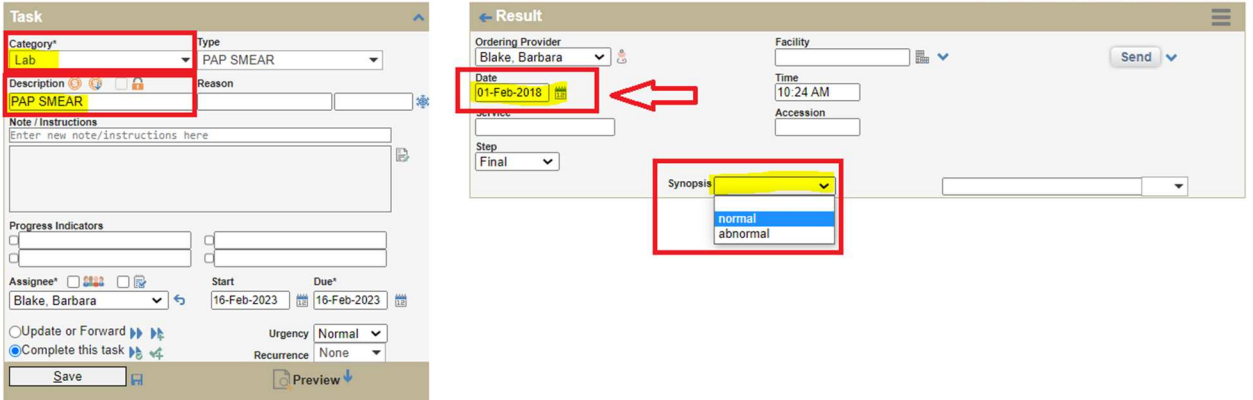

5. **Cancel** – once applied, a Goal can be Cancelled. A reason must be specified. Once Cancelled, the Goal can also then be Deleted if it was entered in error.

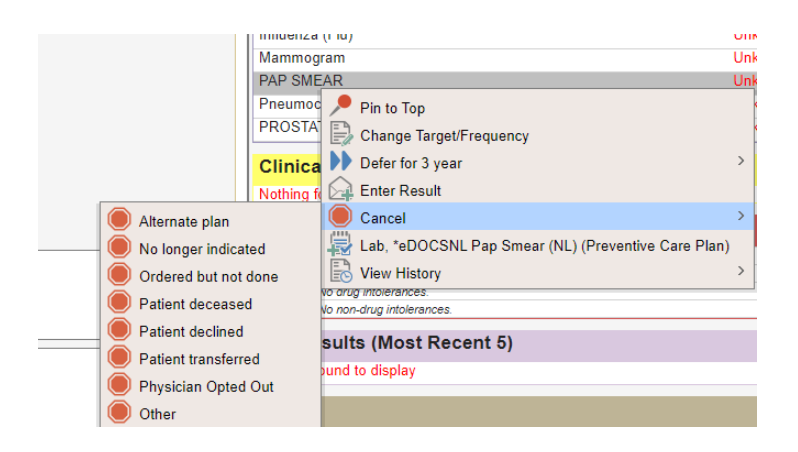

- 6. **Associated Task (i.e. Lab. \*eDOCSNL Pap Smear (NL) (Preventive Care Plan))** if the corresponding order/requisition for the test is a provincial requisition and not a series of different Regional Health Authority requisitions, the Task Template for the provincial requisition has been embedded with the Goal. Providers can seamlessly create an order by selecting that Task template. The corresponding Task Template contains all of the unique features to the Tasks within the \*eDOCSNL Provincial Preventive Care Plan as described earlier in this document.
- 7. **View History** provides a history of the activity surrounding that Goal. Note that the initial application of the Goal via the Care Plan to the patient chart will appear as being done by the "System, System RAM" not a specific user.

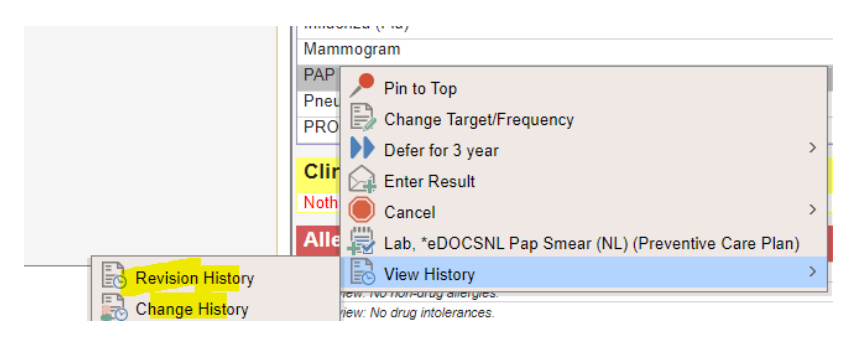

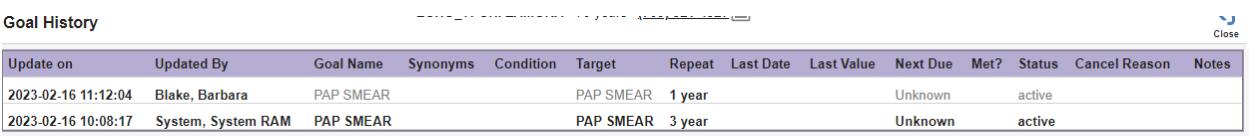

## **Applying the Care Plan**

If not already done, when finished selecting the elements of the Care Plan you wish to apply to the current patient, click the "Apply Care Plan" icon at the bottom of the Care Plan (see above). Note that applying the same item(s) more than once to a patient will result in a duplicate of that item. However, duplicates can be easily Deleted or Cancelled/Deleted from the chart.

If the Care Plan was applied from within a Patient Visit, a summary of all the Tasks that were ordered will be visible in the "Plan" section. These can be actioned individually from here by clicking on the **bold** part of the line.

These Tasks will remain Active until they are Completed or actioned, either from this area or from the applicable Tab in the chart.

## **Note: Tasks generated from a Care Plan still need to be executed**

Tasks that are created by the Care Plan appear in an active and incomplete state and still need to be actioned individually.

Goals that were applied can be viewed from the sidebar view to the right of the patient visit template. Note: the specific sidebar view and features may be different depending on the selected/default sidebar in the user's EMR:

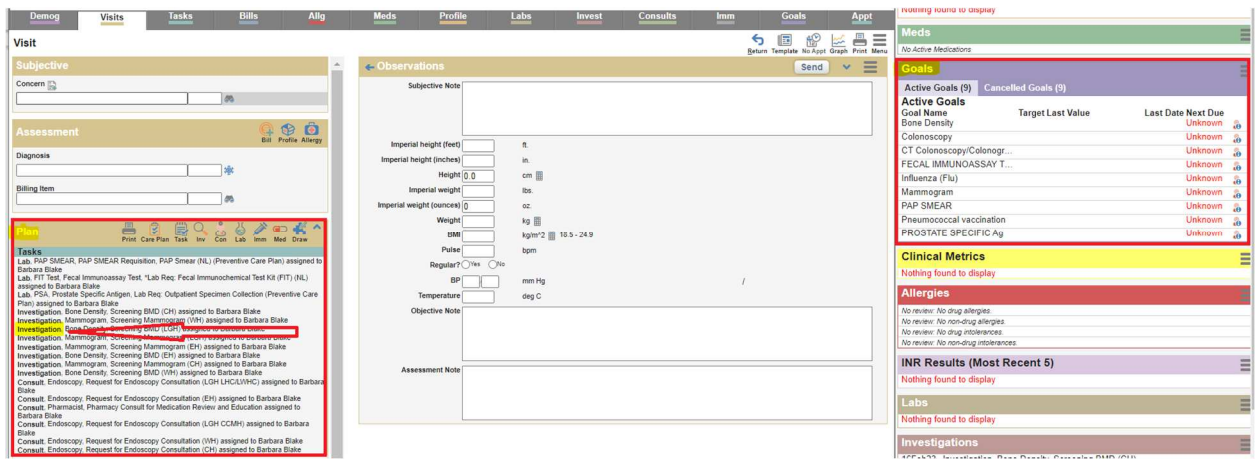

Please contact the eDOCSNL Program at info@edocsnl.ca for assistance, if required.

# **Appendix A: How to Inactivate a Care Plan**

The user must have Permissions set to Template Admin "Allow" in their Permissions – General in their User Profile:

## **User Settings: Medtest**

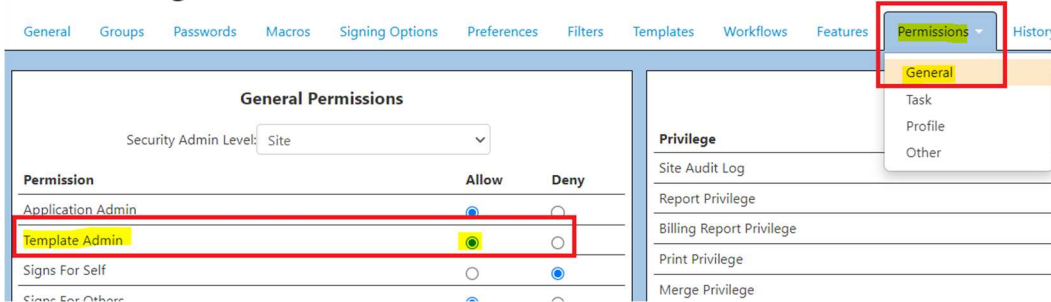

Select (click on) **Templates** icon from main EMR Dashboard:

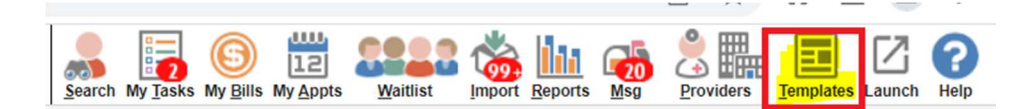

Select **List**:

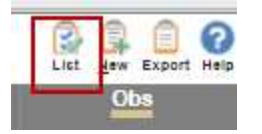

Select the **Care Plan** you want to inactivate:

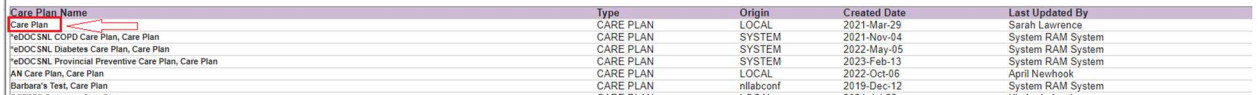

In the **Demographics** tab – if the Status is not "greyed out", proceed with a. below. If the Status is "greyed out", proceed with b. below:

a. If the Status not greyed out and is "Active", pull down and select "Inactive" and the "Save"

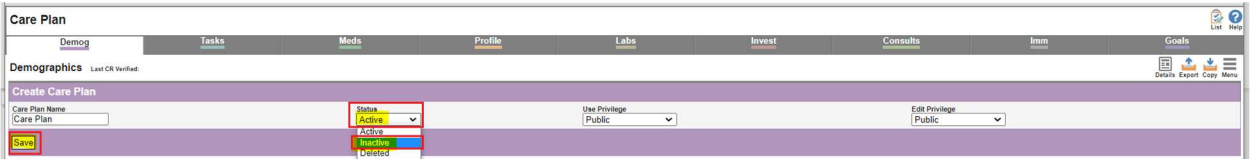

This will move the now inactive Care Plan down on the list to the Care Plans which are Inactive (denoted by a person with blue exclamation mark icon) in that EMR:

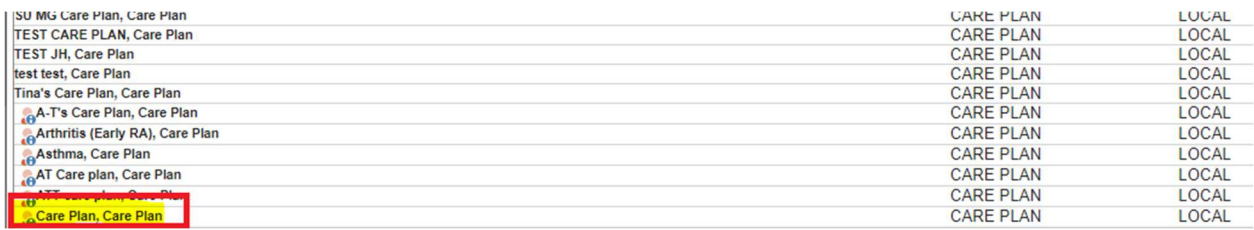

b. If the **Status** is greyed out as per below, hover the cursor to the right of the care plan name in the white space until you see a very small blue chevron (down arrow) and right-click with the mouse:

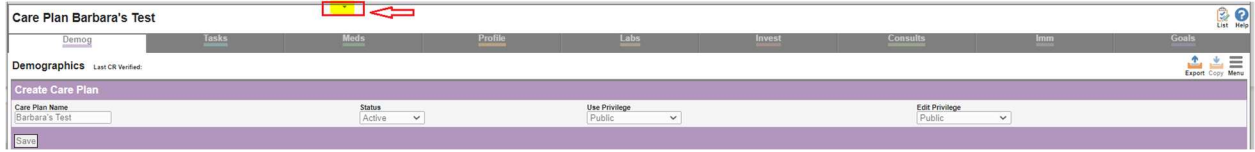

From the list – select "Edit Demographics":

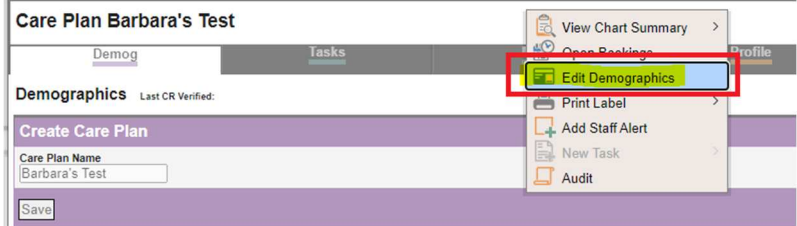

Update **Patient Status** from "Active" status to "Inactive" and then click on "Save" at the bottom of the page. This will remove the care plan from the active list and users will no longer be able to select it.

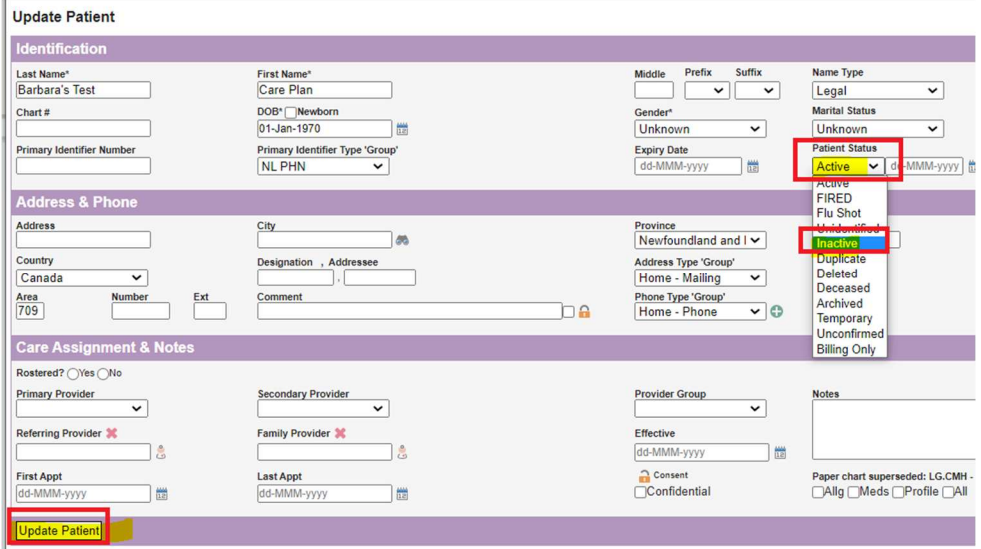

Similar to the above example, this will move the now inactive Care Plan down on the list to the Care Plans which are Inactive (denoted by a person with blue exclamation mark icon) in that EMR.